# Vernier EasyData™ App

(van Vernier Software & Technology)

#### **Aan de slag**

- [Wat is de EasyData App?](#page-2-0)
- □ [Wat u nodig heeft](#page-2-0)
- $\Box$  [Instructies voor installatie](#page-4-0)
- **□** Snelle start: temperatuur in een grafiek uitzetten met Vernier EasyTemp<sup>™</sup>

#### **Wegwijzer**

- **[EasyData starten en verlaten](#page-8-0)**  $\Box$  [EasyData-menu's gebruiken](#page-5-0)
- $\Box$  [Automatisch gegevens verzamelen](#page-10-0) $\Box$  [Handmatig gegevens verzamelen](#page-13-0)
- $\Box$  [Een grafiek namaken](#page-16-0)  $\Box$  [Standaardinstellingen herstellen](#page-20-0)

#### **Meer informatie**

- $\Box$  [Gegevens verkennen](#page-14-0)  $\Box$  [Foutmeldingen](#page-23-0)
- 
- 
- $\Box$  [Bij moeilijkheden](#page-22-0)  $\Box$  [Klantondersteuning](#page-25-0)

### Belangrijk

Texas Instruments biedt geen enkele garantie, hetzij impliciet hetzij uitdrukkelijk, met inbegrip van en niet uitsluitend beperkt tot welke impliciete garanties dan ook wat betreft de geschiktheid voor verkoop en een specifiek gebruik, voor de programma's of documentatie en stelt deze documentatie slechts ter beschikking "as-is".

Texas Instruments kan in geen geval aansprakelijk worden gesteld voor speciale, indirecte, toevallige of resulterende schade die in verband zou staan met of het gevolg is van de aankoop of het gebruik van deze produkten; de enige en uitsluitende aansprakelijkheid, ongeacht de wijze van de juridische procedure, die door Texas Instruments wordt gedragen, zal beperkt blijven tot het bedrag van de aankoopprijs van dit artikel of materiaal. Bovendien kan Texas Instruments niet aansprakelijk worden gesteld indien een eis tot schadevergoeding wordt ingediend, ongeacht de aard ervan, tegen het gebruik van deze produkten door een andere persoon.

Grafiekproducttoepassingen (Apps) worden onder licentie beschikbaar gesteld. Zie de voorwaarden van de [licentieovereenkomst](#page-25-1) voor dit product.

In deze handleiding zijn verwijzingen naar de TI-83 Plus ook van toepassing op de TI-83 Plus Silver Edition. Verwijzingen naar de TI-84 Plus zijn ook van toepassing op de TI-84 Plus Silver Edition.

EasyData, EasyTemp, Go!Motion en LabPro zijn handelsmerken van Vernier Software and Technology.

Microsoft, Windows, Windows NT, Windows XP, Apple en MacIntosh zijn handelsmerken van hun respectieve eigenaren.

### <span id="page-2-0"></span>Wat is de EasyData App?

De EasyData App is een toepassing voor de grafische rekenmachine. Met deze toepassing kunt u gegevens uit de werkelijkheid verzamelen, bekijken en analyseren op bepaalde TI grafische rekenmachines met behulp van Vernier USB-sensoren en andere gegevensverzamelingsapparaten, zoals de Texas Instruments CBR 2™ bewegingsdetector, het CBL 2™-systeem of Vernier Go!Motion™ of LabPro®.

### Wat u nodig heeft

**Opmerking:** In deze handleiding zijn verwijzingen naar de TI-83 Plus ook van toepassing op de TI-83 Plus Silver Edition. Verwijzingen naar de TI-84 Plus zijn ook van toepassing op de TI-84 Plus Silver Edition.

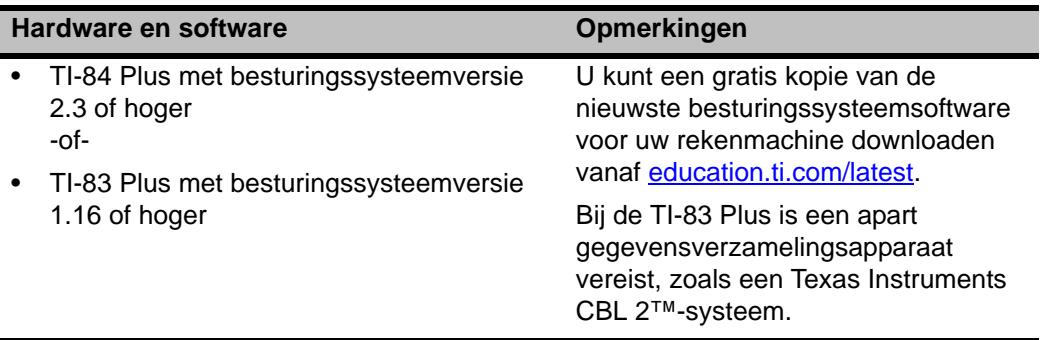

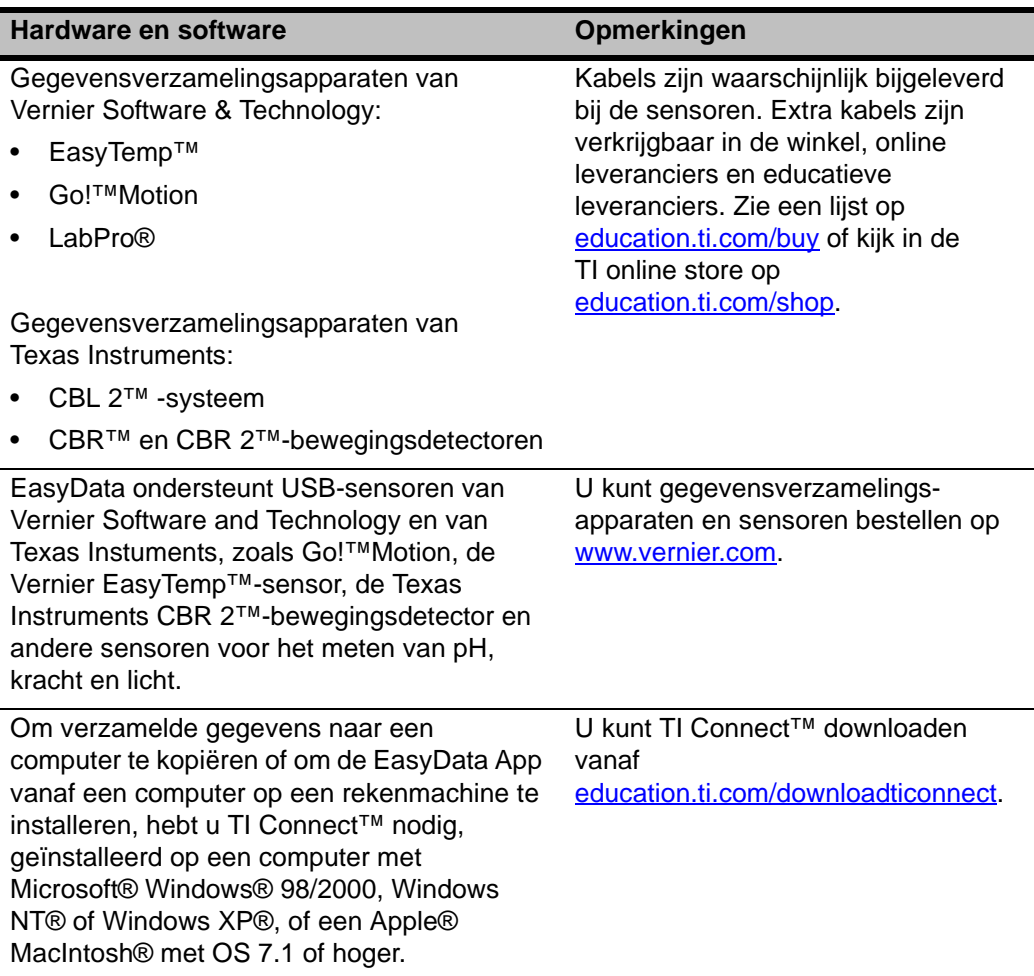

### <span id="page-4-0"></span>Instructies voor installatie

Gedetailleerde instructies voor de installatie van deze en andere toepassingen zijn te vinden op education.ti.com/quides. Volg de link naar Flash Installation Instructions.

**Opmerking:** De EasyData App is mogelijk vooraf geïnstalleerd op uw grafische rekenmachine. Om te weten te komen of de toepassing reeds geïnstalleerd is, drukt u op  $\overline{APFS}$ , en drukt u vervolgens op  $\overline{\triangleright}$  om door alle geïnstalleerde toepassingen te scrollen.

### Hulp krijgen

De instructies in deze handleiding zijn alleen bedoeld voor deze toepassing. Als u hulp nodig heeft bij het gebruiken van uw rekenmachine, raadpleeg dan de uitgebreide handleiding op [education.ti.com/guides](http://education.ti.com/guides).

### Apparaten aansluiten

In de voorbeelden in deze handleiding wordt de EasyTemp™ USB-temperatuursensor gebruikt. Om andere apparaten aan te sluiten raadpleegt u de handleiding bij het apparaat.

Zodra de rekenmachine het gegevensverzamelingsapparaat detecteert, wordt EasyData automatisch geopend en wordt er een standaard experiment gestart voor dat apparaat.

### <span id="page-5-0"></span>Navigeren door EasyData-menu's

#### Opties op het scherm selecteren

Elk scherm geeft één of meer opties langs de onderkant van het scherm weer. Om een optie te selecteren drukt u op de rekenmachinetoets recht onder die optie.

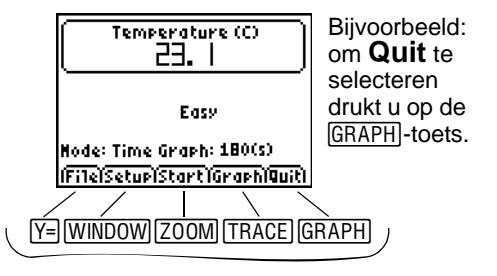

#### Menu-opties selecteren

EasyData-menu's verschillen enigszins voor de verschillende types sensoren. U kunt op de volgende manieren menu-opties selecteren:

 $\blacktriangleright$  Druk op  $\blacktriangleright$  of  $\blacktriangleright$  om de menu-optie te markeren, en druk vervolgens op **ENTER** om deze te selecteren.

 $-$  of  $-$ 

**F** Druk op de cijfertoets die overeenkomt met de menu-optie.

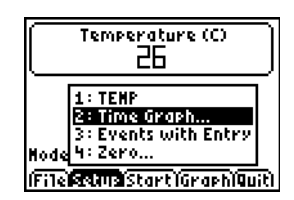

### <span id="page-6-0"></span>Snel van start: temperatuur uitzetten in een grafiek met Vernier EasyTemp™

U kunt de EasyTemp™ USB-temperatuursensor op een TI-84 Plus aansluiten en EasyData gebruiken om het effect van het in uw hand houden van de sensor te bekijken. In deze activiteit wordt de mode **Tijdgrafiek** gebruikt om automatisch metingen te verzamelen op vaste tijdsintervallen.

- 1. Zet de TI-84 Plus rekenmachine aan en geef het basisscherm weer.
- 2. Sluit de EasyTemp™-sensor aan op de rekenmachine.

Na enkele seconden wordt het hoofdscherm van EasyData weergegeven. Het scherm geeft de huidige EasyDatamode en de huidige sensoruitlezing weer.

- 3. Selecteer **Start** om te beginnen met het verzamelen van gegevens, en wacht vijf seconden.
- 4. Houd de EasyTemp-sensor ongeveer 30 seconden vast.

De grafiek geeft de temperatuur weer terwijl deze verandert.

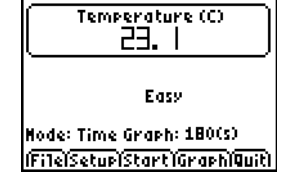

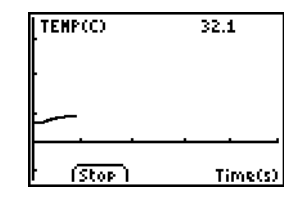

5. Selecteer **Stop** om te stoppen met het verzamelen van gegevens.

> EasyData geeft een geschaalde grafiek met de verzamelde temperaturen weer.

- 6. Druk verschillende keren op  $\overline{P}$  om de cursor naar rechts te scrollen, en de temperatuur te bekijken in ieder gegevenspunt.
- 7. Wanneer u klaar bent met het verkennen van de grafiek, selecteert u **Main** om terug te keren naar het hoofdscherm van EasyData.
- 8. Selecteer **Quit**.

Een melding geeft aan dat de verzamelde gegevens zijn opgeslagen in lijsten op de rekenmachine.

9. Selecteer **OK** om EasyData te verlaten.

U heeft de activiteit Snel van start nu voltooid. De rest van deze handleiding bevat gedetailleerde instructies en naslaginformatie over het gebruik van de EasyData-functies.

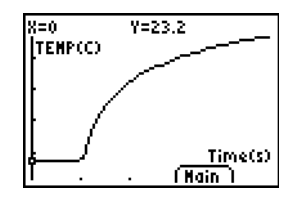

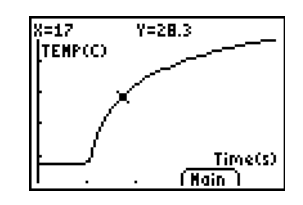

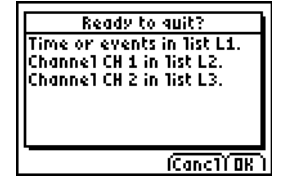

### <span id="page-8-0"></span>De EasyData App starten en afsluiten

**Opmerking:** EasyData start automatisch wanneer u een sensor op de USB-poort van een TI-84 Plus rekenmachine aansluit die op het basisscherm staat.

#### EasyData starten

▶ Als EasyData niet reeds uitgevoerd wordt op uw rekenmachine, drukt u op **APPS** om de lijst met beschikbare toepassingen weer te geven, en selecteert u vervolgens **EasyData**.

Het informatiescherm van de toepassing wordt ongeveer drie seconden weergegeven, waarna het hoofdscherm verschijnt.

#### EasyData afsluiten

1. Selecteer **Quit** (druk op de GRAPH-toets) in het hoofdscherm van EasyData.

Een melding geeft aan dat de verzamelde gegevens zijn overgezonden naar de lijsten op de rekenmachine.

2. Selecteer **OK** om EasyData af te sluiten, of selecteer **Cancl** om terug te keren naar het hoofdscherm van EasyData.

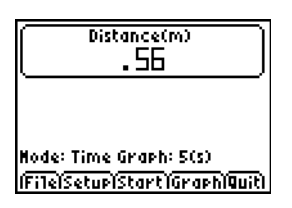

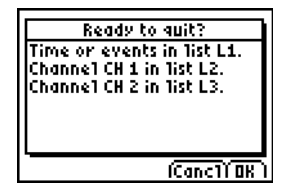

### Gegevensverzamelingsmodes

EasyData heeft modes waarmee u automatisch of handmatig gegevens kunt verzamelen.

- In de mode **Tijdgrafiek** verzamelt EasyData automatisch een gespecificeerd aantal metingen op regelmatige tijdsintervallen. U stelt het interval (in seconden) en het totaal aantal te verzamelen metingen in. U kunt het meten handmatig stoppen als u dat wilt.
- In de mode **Invoer v. geb. (Invoer van gebeurtenissen)** legt u met de hand metingen vast voor een door u gedefinieerde serie gebeurtenissen. U wilt bijvoorbeeld gegevens voor de wet van Boyle verzamelen door met behulp van een gasdruksensor drukuitlezingen voor corresponderende volumes van een vat te verzamelen.

Wanneer u een EasyData-mode of instelling verandert, blijft de verandering van kracht tot u de standaardinstelling herstelt, een andere App start, een andere sensor aansluit of lijst L5 buiten de EasyData App bewerkt of wist.

### <span id="page-10-0"></span>Automatisch gegevens verzamelen (Tijdgrafiek)

#### Gegevens verzamelen in de mode Tijdgrafiek

In dit voorbeeld wordt een bewegingsdetector gebruikt. Uw scherm zal er anders uitzien afhankelijk van welke sensor is aangesloten.

- 1. Als EasyData nog niet in de mode **Tijdgrafiek** staat:
	- a) Selecteer **Setup** om het **Setup**-menu weer te geven.
	- b) Selecteer **Tijdgrafiek** om de wizard **Tijdgrafiekinstellingen** weer te geven. De huidige instellingen worden

weergegeven.

c) Selecteer **OK** om terug te keren naar het hoofdscherm.

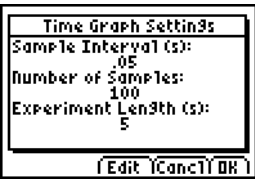

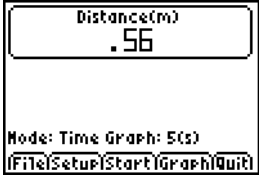

- 2. Wanneer u gereed bent voor het verzamelen van gegevens, selecteert u **Start**.
- 3. Om het meetproces te stoppen voordat het automatisch stopt, houdt u **Stop** ingedrukt (houd de  $\overline{200M}$ -toets ingedrukt).

Wanneer het meten stopt, geeft EasyData een grafiek van de gemeten gegevens weer.

#### Tijdgrafiekinstellingen veranderen

In dit voorbeeld wordt een bewegingsdetector gebruikt. Uw scherm zal er anders uitzien afhankelijk van welke sensor is aangesloten.

- 1. Selecteer **Setup** om het **Setup**-menu weer te geven.
- 2. Selecteer **Tijdgrafiek** om de wizard **Tijdgrafiekinstellingen** weer te geven.

De huidige instellingen worden weergegeven.

- 3. Selecteer **Edit** om het scherm **Meetinterval** te openen.
- 4. Typ het nieuwe interval in. Typ bijvoorbeeld 0,1 in om iedere 1/10 seconde te meten. U kunt ook op drukken om de huidige waarde te wissen.
- 5. Selecteer **Next** om naar het scherm Aantal metingen te gaan.
- 6. Typ het nieuwe aantal metingen in dat verzameld moet worden.

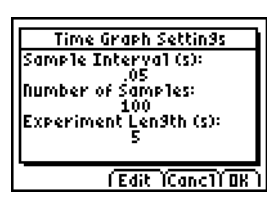

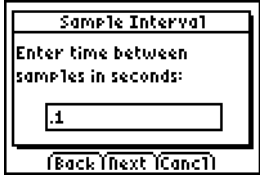

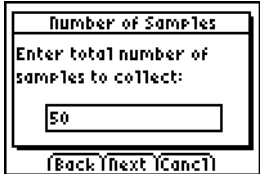

7. Selecteer **Next** om een samenvatting van de nieuwe instellingen weer te geven.

De duur van het experiment wordt berekend uit de instellingen die u hebt ingetypt.

8. Selecteer **OK** om terug te keren naar het hoofdscherm.

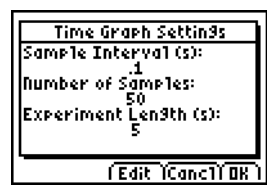

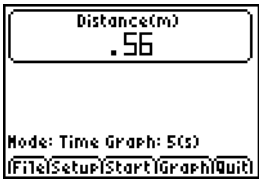

### <span id="page-13-0"></span>Handmatig gegevens verzamelen (Invoer van gebeurtenissen)

In de mode Invoer van gebeurtenissen wordt iedere gemeten waarde een y-waarde; u voert de x-waarde in.

#### Gegevens verzamelen in de mode Invoer van gebeurtenissen

1. Selecteer **Setup** in het hoofdscherm van EasyData en selecteer vervolgens **Invoer v. geb.**

Het hoofdscherm wordt weergegeven met de huidige instellingen.

- 2. Om te beginnen selecteert u **Start**. EasyData wacht tot u de eerste meting doet.
- 3. Creëer (of wacht op) de toestand die u wilt vastleggen.
- 4. Wanneer u gereed bent om de actueel gemeten (y)-waarde vast te leggen, selecteert u **Keep**.

U wordt verzocht om een x-waarde toe te kennen om het gegevenspunt te definiëren.

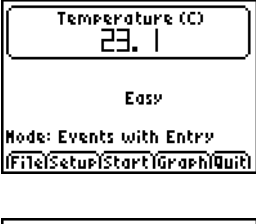

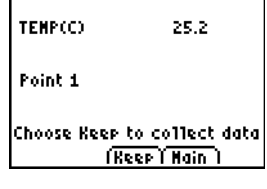

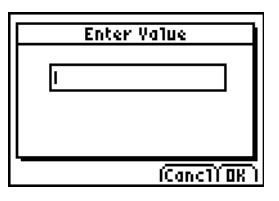

- EasyData Pag. 15
	-

<span id="page-14-0"></span>5. Typ de x-waarde in en selecteer **OK**.

EasyData wacht tot u de volgende meting doet.

6. Wanneer u klaar bent met het verzamelen van gegevens, selecteert u **Stop**.

De gegevenspunten worden weergegeven in een grafiek (een scatterplot op de rekenmachine).

TEMP(C) 26.21 Point<sub>2</sub> Choose Keep to collect data (Reep (Hain)  $Y = 25.5$ X=1 TENPOCI

> Events (Nain

7. Druk op  $\lceil \cdot \rceil$  en  $\lceil \cdot \rceil$  om de gegevens te bekijken, of selecteer **Main** om terug te keren naar het hoofdscherm van EasyData.

### Verzamelde gegevens grafisch onderzoeken

Na afloop van de gegevensverzameling geeft EasyData de gegevens in een grafiek weer, die automatisch geschaald is voor een duidelijke weergave. De rekenmachine wordt automatisch in de volgmode gezet zodat u door de verzamelde gegevens op het grafiekscherm kunt scrollen.

• De x-as (horizontale as) is de onafhankelijke variabele. In de mode Tijdgrafiek stelt dit de tijd voor. In de mode Invoer van gebeurtenissen is dit een serie door de gebruiker gedefinieerde gebeurtenissen.

• De y-as (verticale as) is de afhankelijke variabele. In alle gegevensverzamelingsmodes zijn dit de fysieke gegevens die verzameld zijn door de aangesloten sensor

### De gegevens buiten EasyData onderzoeken

Wanneer u de EasyData App verlaat, verschijnt er een melding waarin aangegeven wordt in welke rekenmachinelijst de verzamelde gegevens zijn opgeslagen. U kunt de gegevens vervolgens onderzoeken met behulp van uw rekenmachine of een computer.

- Op uw rekenmachine kunt u de gegevens verkennen door ze in de lijsteditor te bekijken. (Op de TI-84 Plus drukt u op  $\overline{\text{STAT}}$ ) en selecteert u **Edit**.)
- U kunt ook statistische analyses (zoals het berekenen van het gemiddelde, de mediaan en de standaarddeviatie) uitvoeren op de gegevens.
- Met behulp van de TI Connect™-computersoftware en een geschikte TI Connectivity-kabel kunt u de gegevens naar een computer kopiëren en ze in andere softwaretools importeren zoals:
	- Spreadsheet-software om de gegevens te analyseren.
	- TI InterActive!™ voor formele presentaties.

### <span id="page-16-0"></span>Een grafiek namaken (alleen met een bewegingsdetector)

Wanneer de rekenmachine is aangesloten op een bewegingsdetector, heeft EasyData een mode **Afstandsmatch**. Deze mode helpt u begrip te ontwikkelen van grafieken door u gegevens te laten creëren die overeenkomen met een vooraf gedefinieerde grafiek.

**Opmerking:** het meetinterval en het aantal metingen voor de mode **Afstandsmatch** zijn vooraf ingesteld en kunnen niet veranderd worden.

#### Een grafiek namaken

- 1. Terwijl u de bewegingsdetector in de ene hand en de rekenmachine in de andere hand houdt, richt u de bewegingsdetector op een muur.
- 2. Start de EasyData App.
- 3. Vanuit het **Setup**-menu selecteert u **Afstandsmatch**.
- 4. Selecteer **Start** en volg de instructies op het scherm.

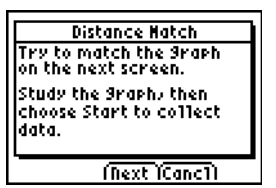

- 5. Selecteer **Next** om de na te maken grafiek weer te geven. Neem even de tijd om de grafiek te bestuderen en te bedenken wat deze kan voorstellen.
- 6. Plaats uzelf waar u denkt dat de grafiek begint. Selecteer **Start** om te beginnen met het verzamelen van gegevens.

U hoort een klikkend geluid terwijl de gegevens worden verzameld.

7. Loop heen en weer en probeer de grafiek na te maken. Uw positie wordt uitgezet op het scherm.

- 8. Wanneer de meting beëindigd is, onderzoekt u hoe goed uw "wandeling" overeen is gekomen met de grafiek.
- 9. Doe één van de volgende dingen:
	- Selecteer **Retry** om dezelfde na te maken grafiek opnieuw weer te geven. Probeer uw match te verbeteren.
	- Selecteer **New** om een nieuwe grafiek weer te geven om na te maken.
	- Selecteer **Main** om terug te keren naar het hoofdscherm.

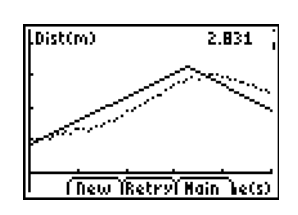

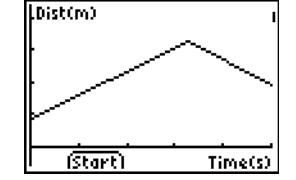

### De meeteenheid van een sensor veranderen

U kunt de meeteenheid voor een aangesloten sensor veranderen. Bij een bewegingsdetector kunt u bijvoorbeeld de meeteenheid veranderen van meter (m) in voet (ft).

#### De meeteenheid veranderen

1. Selecteer **Setup** in het hoofdscherm van EasyData, en selecteer vervolgens de menu-optie voor de sensor, zoals **Afstandsmatch** voor de bewegingsdetector.

Het scherm Sensor-setup wordt weergegeven.

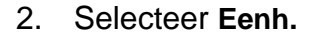

Er wordt een menu weergegeven met de mogelijke meeteenheden voor de aangesloten sensor.

3. Selecteer de meeteenheid die u wilt dat EasyData gebruikt.

Het scherm Sensor-setup geeft de geselecteerde eenheid weer.

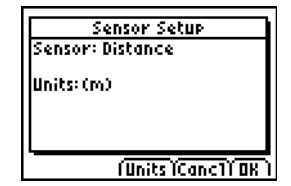

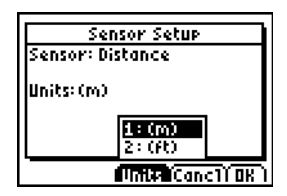

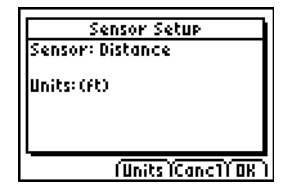

4. Selecteer OK.

### Een nulreferentie instellen (de sensor op nul zetten)

EasyData gebruikt standaard de gegevens zoals die verzameld zijn door de aangesloten sensor. Als de bewegingsdetector bijvoorbeeld een afstand van 2,3 meter waarneemt, geeft EasyData 2,3 meter weer.

U kunt ervoor kiezen om een actuele gegevensuitlezing als nulreferentie te gebruiken, zodat waarden die lager zijn dan de referentie als negatief weergegeven worden, en hogere waarden als positief. Het instellen van een nulreferentie beïnvloedt alle gegevensverzamelingsmodes.

#### De nulreferentie instellen

- 1. Selecteer **Setup** om het **Setup**-menu weer te geven.
- 2. Selecteer **Zero.**

Het scherm Sensor(en) op nul verschijnt, met een doorlopend bijgewerkte uitlezing van de meting.

3. Pas de sensorgegevens aan door bijvoorbeeld de bewegingsdetector dichter naar of verder van de muur af de verplaatsen.

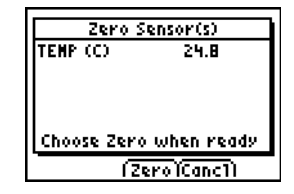

<span id="page-20-0"></span>4. Wanneer de gegevensuitlezing de waarde heeft die u wilt gebruiken als nulreferentie, selecteert u **Zero**.

U keert terug naar het hoofdscherm. De meetgegevens worden nu aangepast aan de nieuwe nulreferentie.

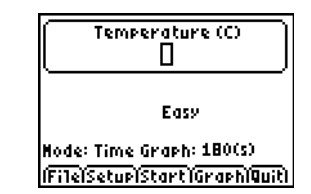

#### De nulreferentie verwijderen

- 1. Zorg ervoor dat er een sensor is aangesloten.
- 2. Selecteer **File** en vervolgens **New**.

EasyData start opnieuw in de mode **Tijdgrafiek**, en de standaardinstellingen worden hersteld.

### EasyData-standaardinstellingen herstellen

De EasyData-standaardinstellingen zijn geschikt voor een groot aantal meetsituaties. Als u niet zeker bent van de beste instellingen, begin dan met de standaardinstellingen, en pas die instellingen daarna aan aan uw specifieke activiteit.

- 1. Zorg ervoor dat er een sensor is aangesloten.
- 2. Selecteer **File** en vervolgens **New**.

EasyData start opnieuw in de standaard gegevensverzamelingsmode, en de standaardinstellingen worden hersteld.

#### EasyData Pag. 22

### EasyData-tips bekijken

EasyData bevat ingebouwde tips om u te helpen. De tips bestaan uit algemene tips over EasyData, tips over het setup-menu, tips over grafieken en een lijst met ondersteunde producten.

1. Selecteer **File** in het hoofdscherm van EasyDataen selecteer vervolgens **Help**.

Het eerste tipscherm wordt weergegeven.

2. Selecteer **Next** om de volgende tip te bekijken.

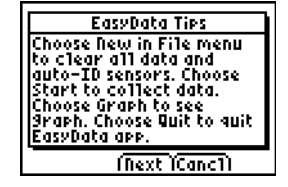

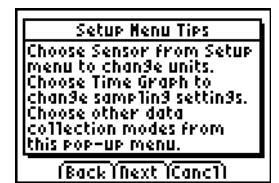

- 3. Selecteer een van de opties.
	- Selecteer **Back** om de vorige tip weer te geven
	- Selecteer **Next** om de volgende tip weer te geven.
	- Selecteer **Cancl** om te annuleren en terug te keren naar het hoofdscherm van EasyData.

### <span id="page-22-0"></span>Betrouwbare gegevensverzameling garanderen

Koppel het gegevensverzamelingsapparaat niet los tijdens het verzamelen van gegevens of terwijl het scherm "Controleert sensoren" wordt weergegeven.

Denk eraan dat de lijsten met eerder verzamelde gegevens gewist worden wanneer u **Start** selecteert. Dit geldt voor alle gegevensverzamelingsmodes.

## Bij moeilijkheden

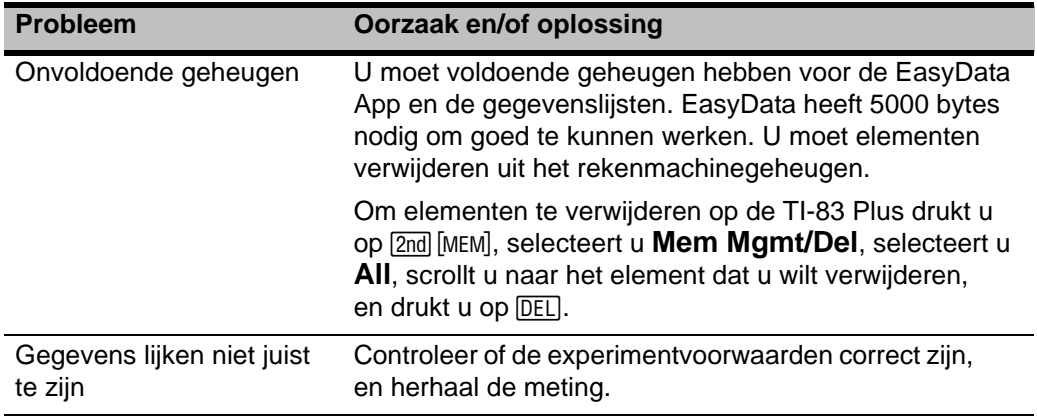

### <span id="page-23-0"></span>Foutmeldingen

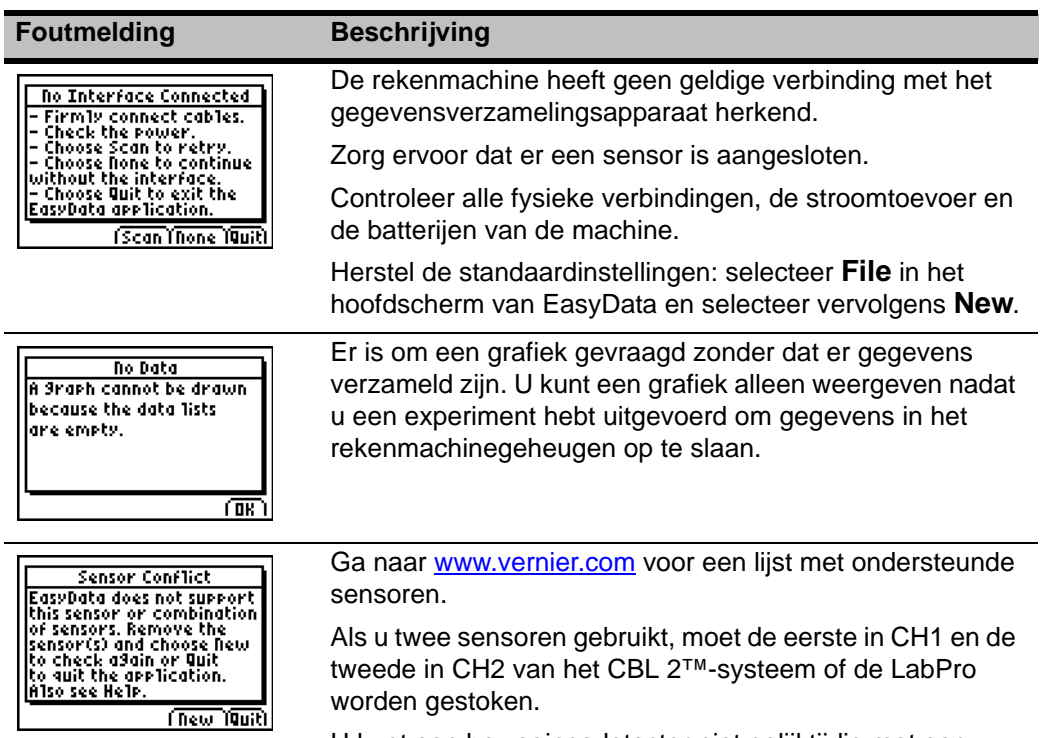

U kunt een bewegingsdetector niet gelijktijdig met een sensor in CH1 gebruiken.

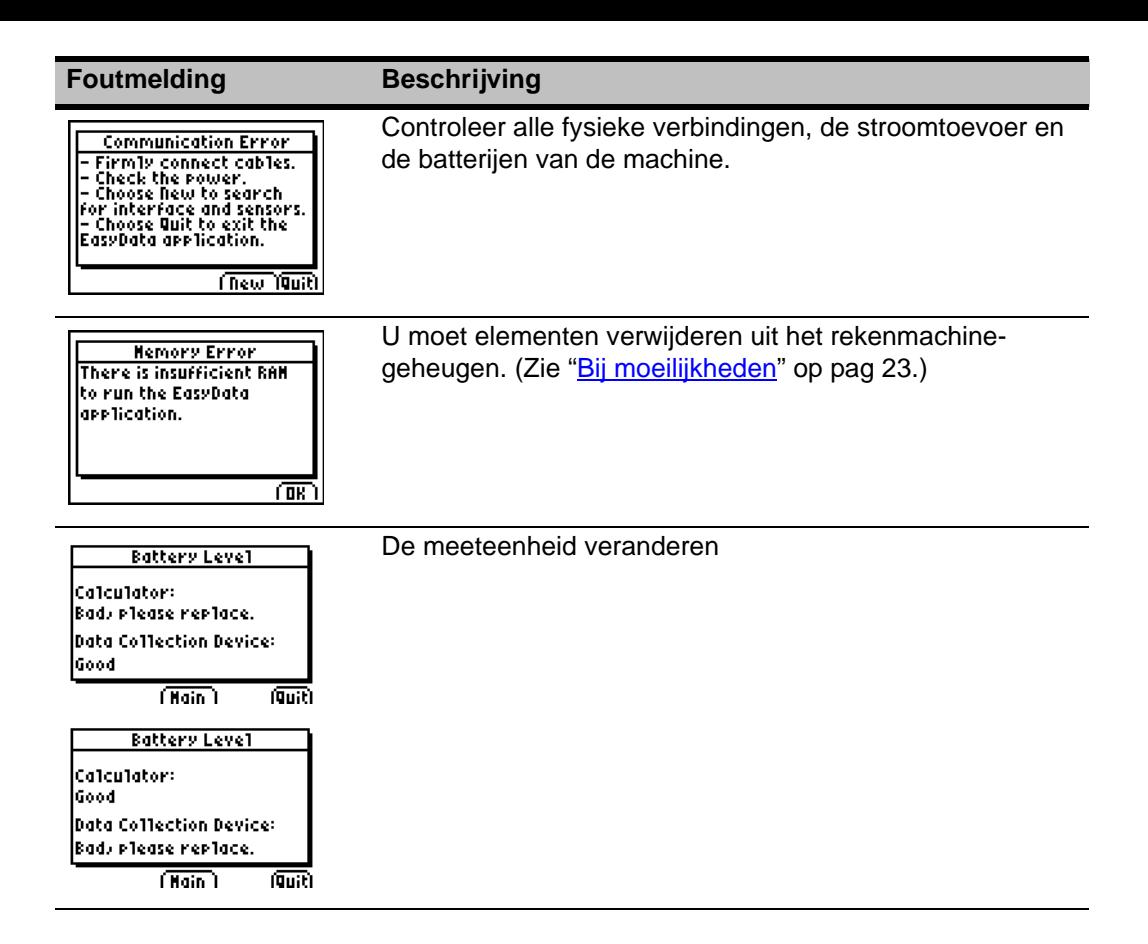

### <span id="page-25-1"></span><span id="page-25-0"></span>Productinformatie, service en garantie TI

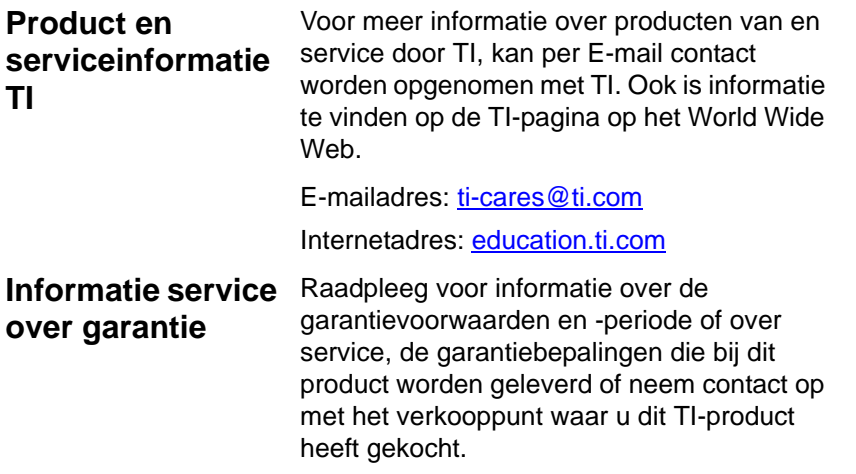

### TEXAS INSTRUMENTS LICENTIE-OVEREENKOMST PC-SOFTWARE

**Door de software en/of documentatie te downloaden, gaat u akkoord met de volgende bepalingen.**

- 1. **Licentie:** Op voorwaarde van uw betaling van alle van toepassing zijnde licentiegelden geeft Texas Instruments Incorporated ("TI") u een licentie voor het kopiëren en gebruiken van de softwareprogramma('s) en documentatie van de gekoppelde webpagina of CD ROM ("Onder licentie vallend materiaal"). Naast de kopie op uw computer mag u een kopie op diskette of CD houden voor backup- en archiveringsdoeleinden.
- 2. **Beperkingen:** het is niet toegestaan het softwareprogrammagedeelte van het Onder licentie vallend materiaal dat wordt geleverd in objectcode-formaat te herassembleren of te hercompileren. Het is niet toegestaan om kopieën van het licentiemateriaal te verkopen, te verhuren of te leasen.
- 3. **Ondersteuning:** Ondersteuning voor het Onder licentie vallend materiaal is beschreven in de documentatie bij de software. Indien dergelijke informatie niet aanwezig is, zal TI ondersteuning bieden.
- 4. **Auteursrecht:** op het Onder licentie vallend materiaal en alle bijbehorende documentatie rust auteursrecht. Als u kopieën maakt, dient u de copyright-markering, handelsmerkmarkering of andere beschermende markeringen niet te verwijderen uit de kopieën.

5. **Garantie:** TI garandeert dat zij het recht heeft om het Onder licentie vallend materiaal te leveren. TI garandeert niet dat het Onder licentie vallend materiaal foutloos is of voldoet aan uw specifieke behoeften. **Het Onder licentie vallend materiaal wordt aan u en aan elke volgende gebruiker beschikbaar gesteld "ZOALS HET IS".**

Alhoewel er geen garantie wordt gegeven op het Onder licentie vallend materiaal, zullen de media (indien deze er zijn) worden vervangen indien er gedurende de eerste drie (3) maanden van gebruik fouten worden geconstateerd, mits de verpakking voorgefrankeerd wordt geretourneerd aan TI. **DEZE PARAGRAAF DEFINIEERT DE MAXIMALE AANSPRAKELIJKHEID VAN TI EN UW ENIGE MOGELIJKE VERHAAL.**

6. **Beperkingen: behalve zoals expliciet hierboven uiteengezet, geeft** TI geen garantie of conditie, expliciet dan wel impliciet, met inbegrip van maar niet beperkt tot willekeurig welke impliciete garanties van verhandelbaarheid en geschiktheid voor een bepaald doel met betrekking tot het Onder licentie vallend materiaal.

**TI of zijn leveranciers kunnen in geen geval aansprakelijk worden gesteld voor willekeurig welke indirecte, incidentele of vervolgschade, verlies van winst, verlies van gebruik of gegevens of onderbreking van zakenactiviteit, of de aangevoerde schade nu aangeduid wordt als benadeling, contract of schadeloosstelling.**

**Sommige staten of rechtsgebieden staan de uitsluiting of beperking van incidentele of voortvloeiende schade niet toe; in dat geval is de bovenstaande beperking niet van toepassing.**

7. **Aanvullende voorwaarden:** Deze Overeenkomst wordt onmiddellijk beëindigd indien u niet voldoet aan de erin opgenomen bepalingen. Na beëindiging van deze Overeenkomst gaat u ermee akkoord om de originele verpakking en alle in uw bezit zijnde gehele of gedeeltelijke kopieën van het Programma te retourneren of te vernietigen en zulks schriftelijk te verklaren aan TI.

De uitvoer en heruitvoer van oorspronkelijke software en documentatie uit de Verenigde Staten is onderhevig aan de Export Administration Act van 1969 en amendementen. De naleving van deze voorschriften is uw verantwoordelijkheid. U gaat ermee akkoord dat u het Programma of technische gegevens niet direct of indirect zult uitvoeren, heruitvoeren of uitzenden, noch de intentie daartoe hebt, naar enig land waarnaar dergelijke uitvoer, heruitvoer of transmissie wordt beperkt door enig toepasbaar voorschrift of statuut uit de Verenigde Staten, zonder de juiste schriftelijke toestemming of licentie, indien vereist, van het Bureau of Export Administration of the United States Department of Commerce, of een andere overheidsinstelling die jurisdictie heeft over dergelijke uitvoer, heruitvoer of transmissie.

Indien het Programma wordt geleverd aan de Amerikaanse regering overeenkomstig een verzoek dat op of na 1 december 1995 uitgevaardigd is, dan wordt het Programma geleverd met de commerciële licentierechten en beperkingen zoals elders in deze overeenkomst beschreven zijn. Indien het Programma wordt geleverd aan de Amerikaanse regering overeenkomstig een verzoek dat vóór 1 december 1995 uitgevaardigd is, dan wordt het Programma geleverd met "Beperkte rechten" zoals vastgesteld in FAR, 48 CFR 52.227-14 (JUNI 1987) of DFAR, 48 CFR 252.227-7013 (OKT 1988), indien van toepassing.

#### *Paginaverwijzing*

Dit PDF-document bevat elektronische bladwijzers die ontworpen zijn om makkelijk op het scherm te kunnen navigeren. Als u dit document wilt printen, gebruik dan de onderstaande paginanummers om specifieke onderwerpen te vinden.

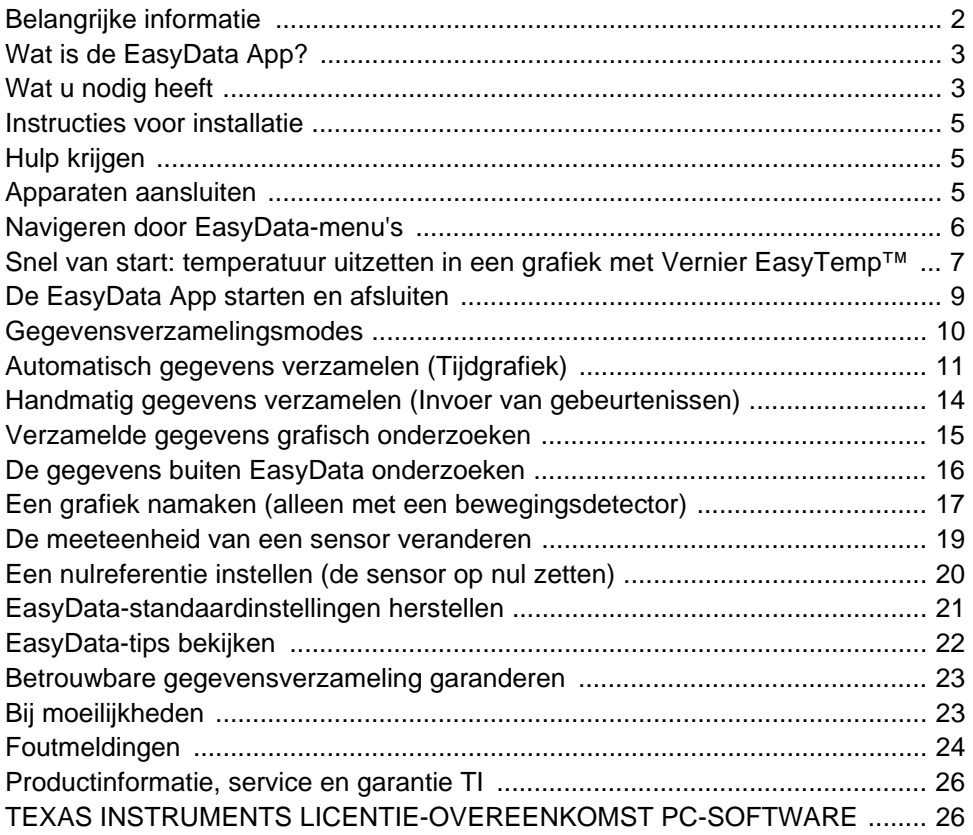